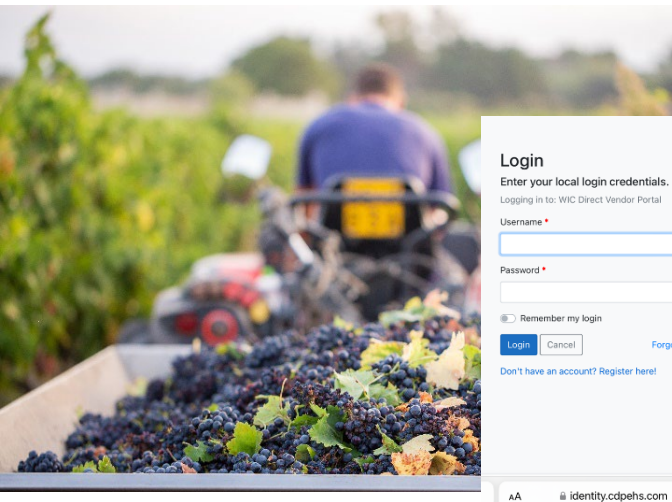

# Enter your local login credentials. iging in to: WIC Direct Vendor Portal Remember my login

 $\mathtt{C}$ 

**CONTACT US**

**FMNP/SFMNP Support:** 1-844-359-3104 [FMNPTeam@doh.wa.gov](mailto:FMNPTeam@doh.wa.gov)

**Vendor Portal Support:** (866) 237-4814 [CustomerSupport@cdpehs.com](mailto:CustomerSupport@cdpehs.com)

# **SIGN INTO** THE PORTAL

- 1. Using the internet browser on your smartphone, go to<https://vendors.cdpehs.com/>
- 2. Type your **Username** and **Password**.

NOTE: If you would like to save your login credentials, click Remember My Login.

3. Tap **Login**. You are signed in and the Vendor Profile displays.

### FORGOT YOUR PASSWORD?

- 1. Click **Forgot Password**. Type in your **Username** and click **Reset**. An email will be sent to the address on file for that username.
- 2. Follow the instructions in the email to reset your password.

### DON'T HAVE AN ACCOUNT?

Click **Don't have an account? Register here!** and follow the instructions on your screen.

### **[www.WICFMNP.com](http://www.wicfmnp.com/)**

**This institution is an equal opportunity provider. Washington WIC doesn't discriminate.** 

**To request this document in another format, call 1- 800-525-0127. Deaf or hard of hearing customers, please call 711 (Washington Relay) or email [civil.rights@doh.wa.gov.](mailto:civil.rights@doh.wa.gov)** 

# **Farmers Market Nutrition Program for WIC & Seniors**

# **VENDOR PORTAL**

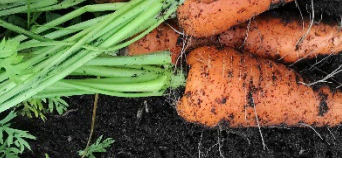

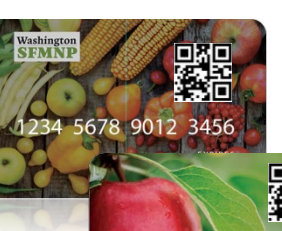

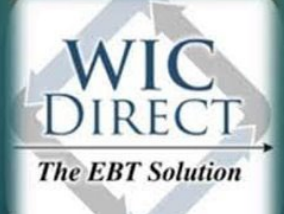

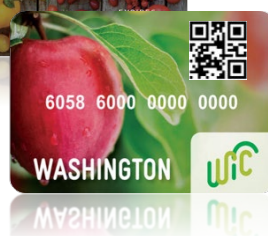

#### **https://vendors.cdpehs.com/**

DOH 960-384 April 2024

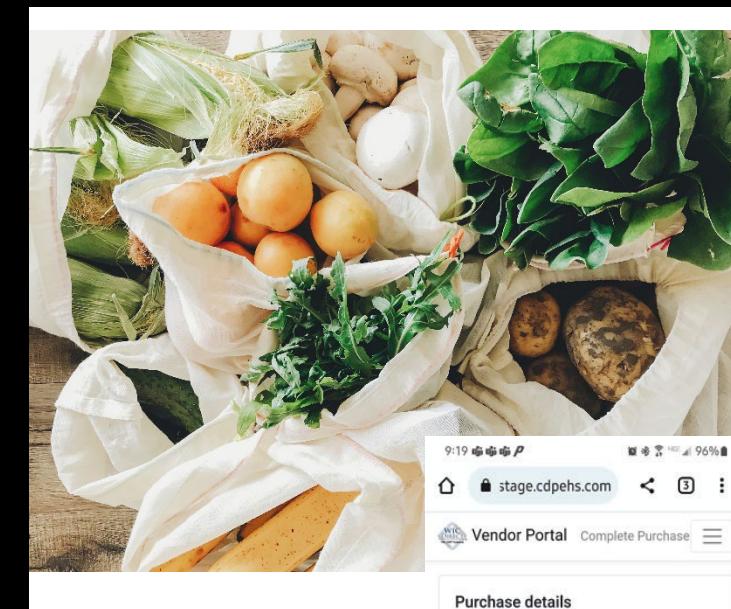

Use the below form to complete the purchase

Cancel

Copyright @ 2022 CDP, Inc. - Server Type [Staging] Build

 $\bigcirc$ 

 $\ddot{}$ 

 $\langle$ 

for this participant. Card number\* \*\*\*\*\*\*\*\*\*\*\*\*\*0018

PIN\*

Price \*  $$ 0.00$ 

Submit purchase

 $\| \cdot \|$ 

# COMPLETE A **PURCHASE**

- 1. Tap the three bars in the upper right screen, and then tap your name.
- 2. Tap **New Purchase**.
- 3.If necessary, tap the appropriate market to which the purchase should be linked.
- 4. Select the appropriate camera, and then tap **Start Scanning**.
- 5. Scan the participant's QR code.
- 6. Have the participant type their **PIN** (or **date of birth** if they have not set up a PIN).
- 7. Type the total **Price**.
- 8. Click **Submit purchase**.

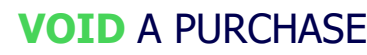

- 1. Tap the three bars in the upper right screen, and then tap your name.
- 2. Tap Transaction **History**.
- 3. Using the drop-down list, select the **Vendor**  from which the purchase you want to void was made.
- 4. Locate the purchase on the list, and then tap **Void**.
- 5. A message is displayed to confirm you want to void the transaction. Tap **Yes, void**.

The purchase is voided, and the transaction **Type** is updated.

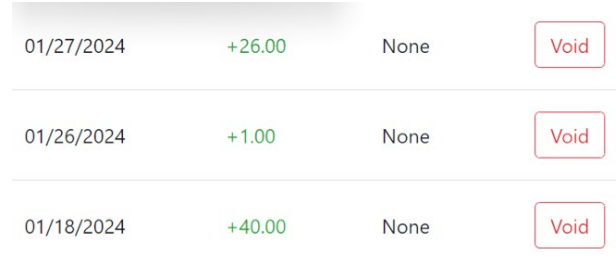

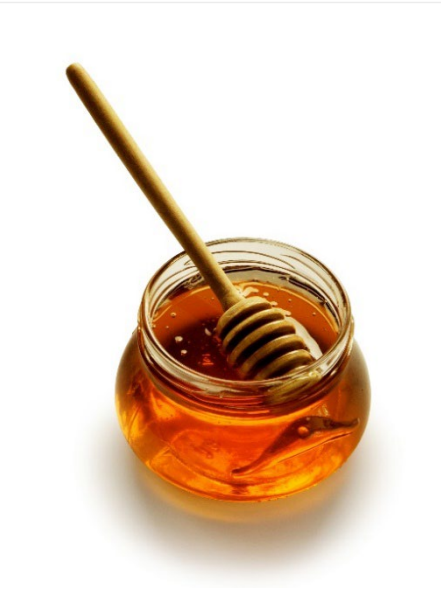

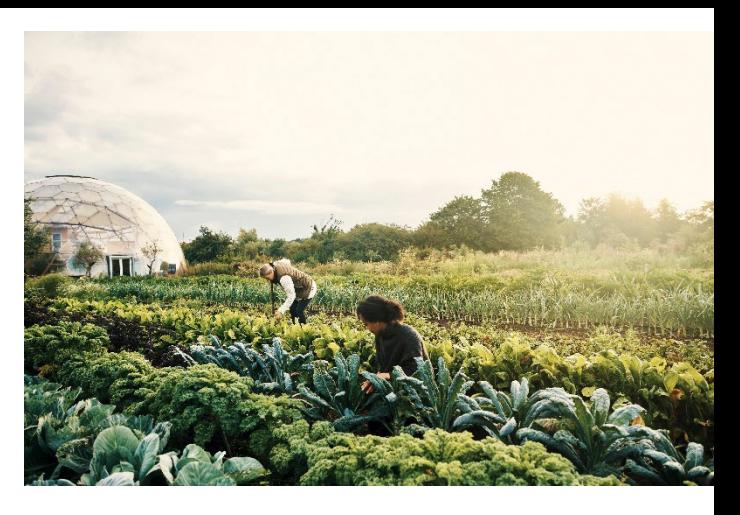

## **VENDOR** DETAILS

The markets with which you are associated are listed on the Vendor Profile. If one of the associations is missing information, it will be denoted with a  $\bigoplus$ 

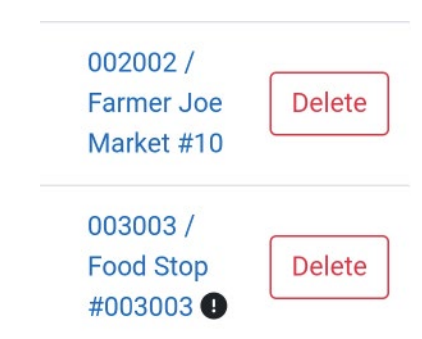

Common missing information includes:

- **>** A signed processing agreement
- **>** The Federal Tax ID
- **>** Banking information